# **Инструкция**

Проведение видеоконференций с помощью сервиса Zoom

## Zoom – сервис для проведения видеоконференций и онлайн-встреч. Это отличный инструмент для дистанционного обучения.

Организовать встречу может любой, создавший учетную запись.

Zoom отлично подходит для индивидуальных и групповых занятий, ученики могут заходить как с компьютера, так и с планшета, и с телефона. Но для полноценного и продуктивного использования Zoom рекомендуем использовать версию для компьютера.

К видеоконференции может подключиться любой, имеющий ссылку. Мероприятие можно запланировать заранее, а также сделать повторяющуюся ссылку, например для постоянного урока в определенное время.

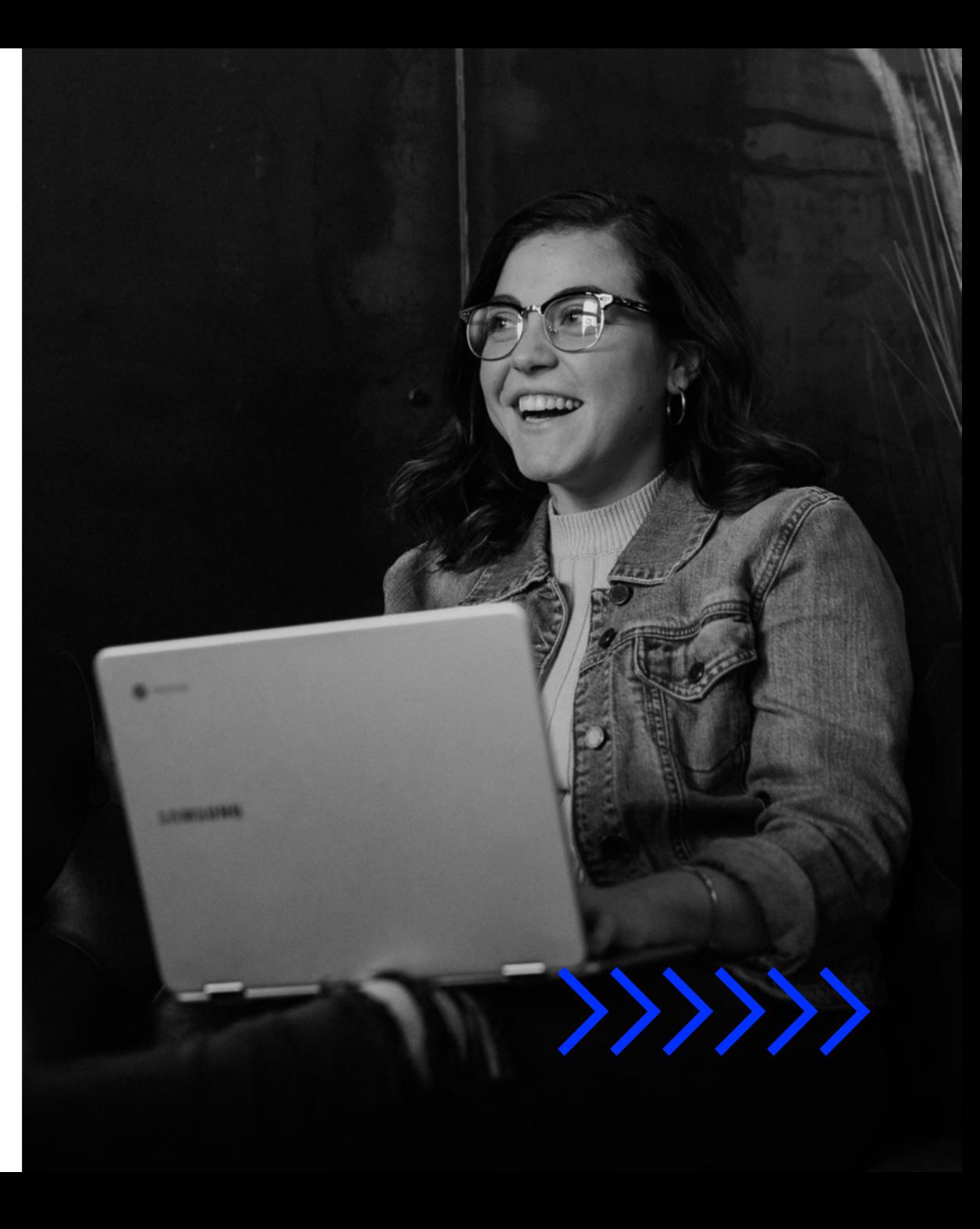

# Основные преимущества Zoom

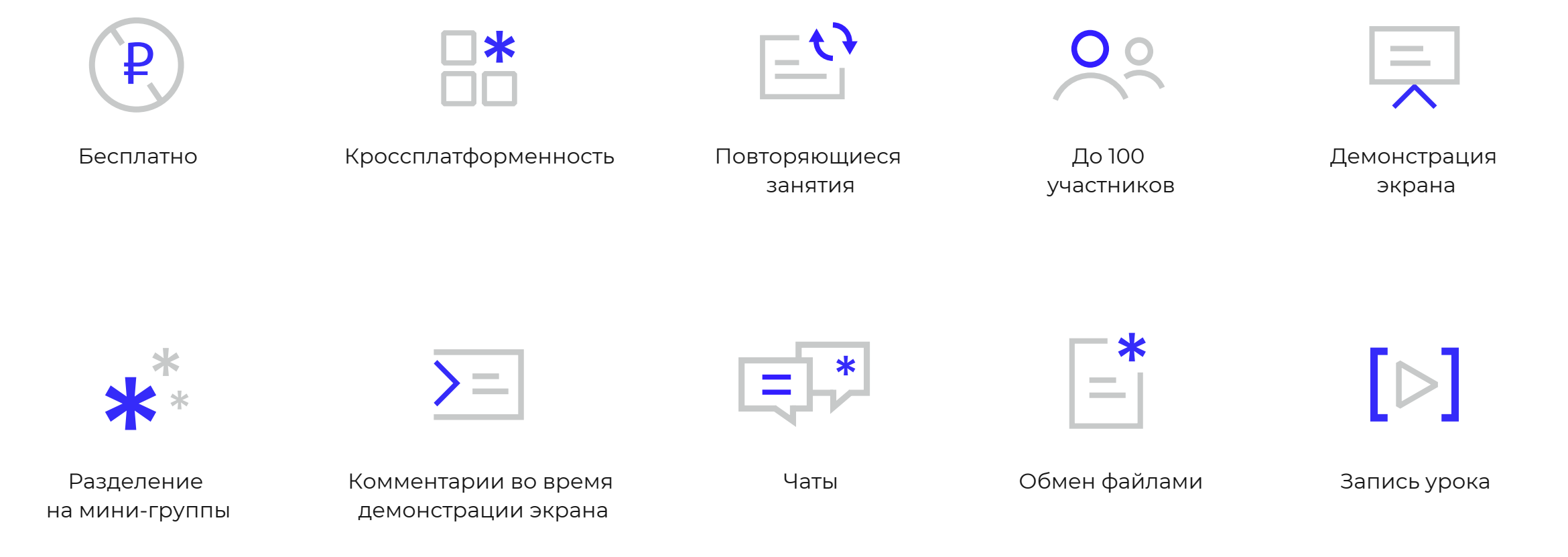

### Чек-лист по подготовке к онлайн-занятию

- Перед проведением урока в Zoom предварительно  $\blacktriangledown$ протестируйте систему видеосвязи и проверьте рабочие материалы.
- В кадре и на рабочем пространстве учеников  $\blacktriangledown$ не должно быть отвлекающих факторов.
- Изначально попросите учеников выключить звук,  $\blacktriangledown$ чтобы в эфире не было посторонних шумов.
- $\blacktriangledown$ Но попросите включить видео, это повысит вовлечение ребят в занятие и придаст эффект настоящего урока.
- $\blacktriangledown$ Сразу предупредите о правилах поведения во время онлайн-занятия (можете выслать ученикам следующий слайд — он специально сделан в виде инфографики, для наглядного восприятия).
- Для того, чтобы ответить посоветуйте ученикам  $\overline{\smile}$ воспользоваться функцией «поднять руку».
- $\blacktriangledown$ Договоритесь с ребятами, как вы будете пользоваться чатом во время конференции.

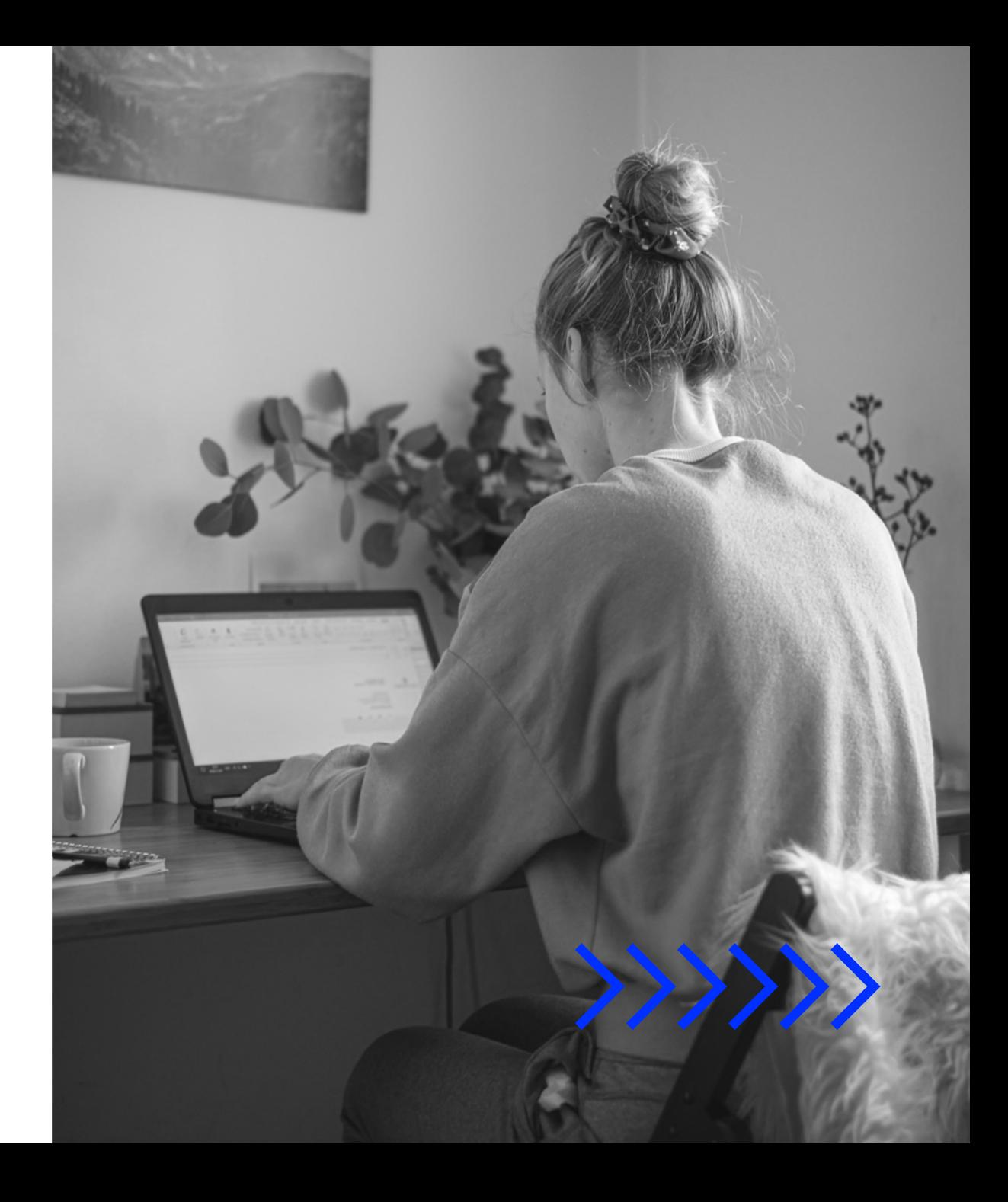

Правила онлайн-уроков

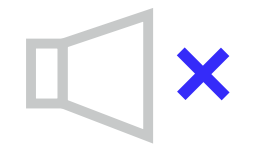

Выключи звук при входе в конференцию

 $\mathsf{D}$ 

Но включи видео, чтобы мы могли полноценно общаться с тобой

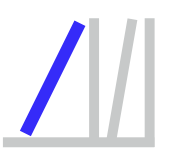

Подготовь рабочее пространство заранее, чтобы в кадре не было домашних животных и других отвлекающих факторов

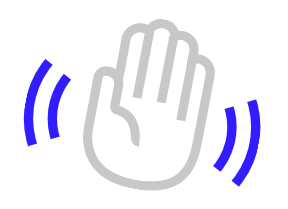

Если хочешь ответить – воспользуйся функцией «поднять руку»

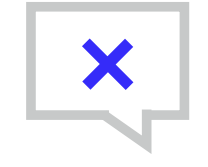

Не флуди в чате, но смело задавай вопросы по теме!

# Бесплатная регистрация

Ваш рабочий адрес электронной почты

#### Введите проверочный код

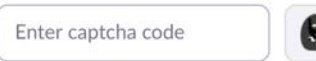

Регистрация

Регистрируясь, я принимаю Политику конфиденциальности и

Условия предоставления услуг.

ИЛИ

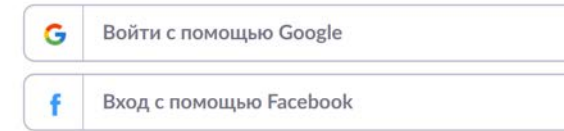

Уже есть учетная запись? Войти в систему.

Для начала использования сервиса Zoom вам необходимо пройти бесплатную регистрацию учетной записи или использовать существующую.

Для регистрации необходимо указать электронную почту, имя и фамилию, и задать пароль для учетной записи.

Ссылка на веб-версию ресурса для регистрации:<https://zoom.us/>

 $\{\{\}\}\}$ 

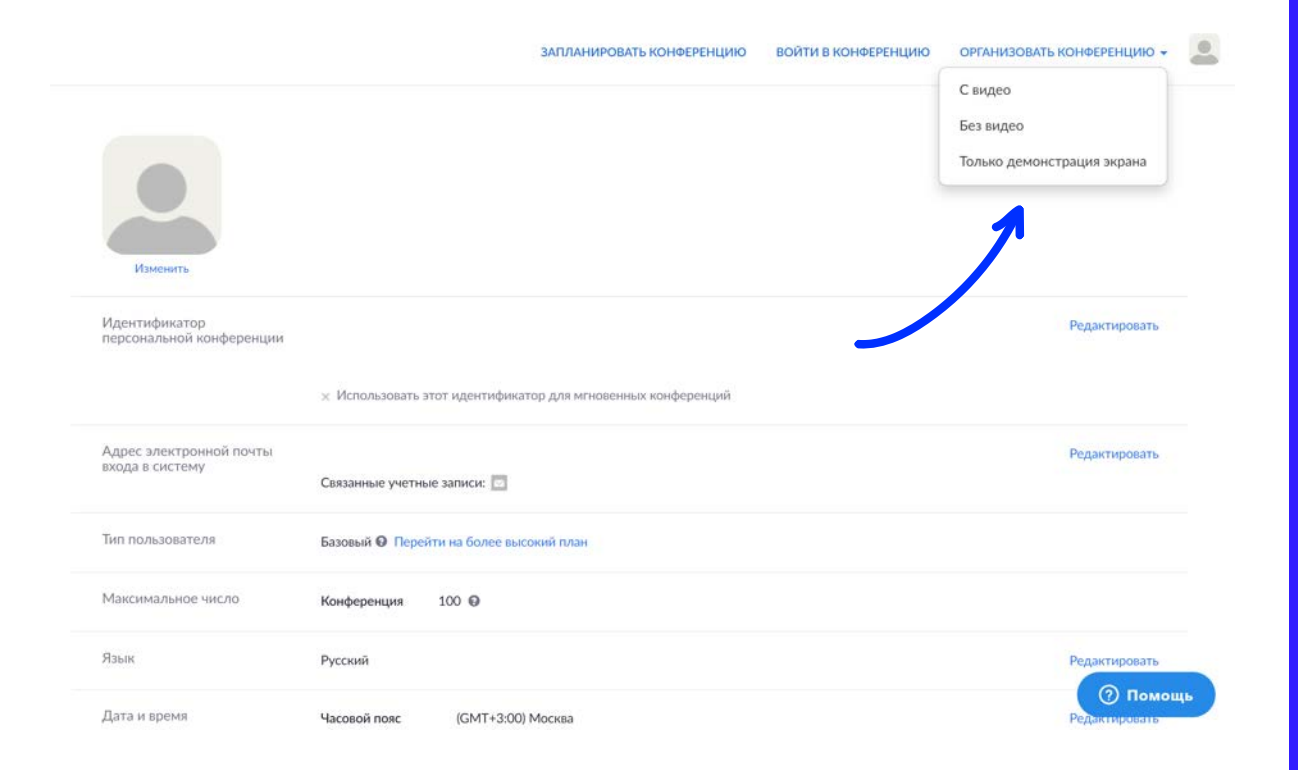

Для начала видеоконференции необходимо нажать кнопку «Организовать конференцию». Вам будет предложено 3 варианта ее проведения:

- 1. С видео: видеоконференция, где участники видят друг друга (рекомендуемый формат).
- 2. Без видео: голосовая связь участников.
- 3. Только демонстрация экрана: участники видят только демонстрацию экрана организатора конференции; голосовая связь участников конференции.

 $\{\}\}\}$ 

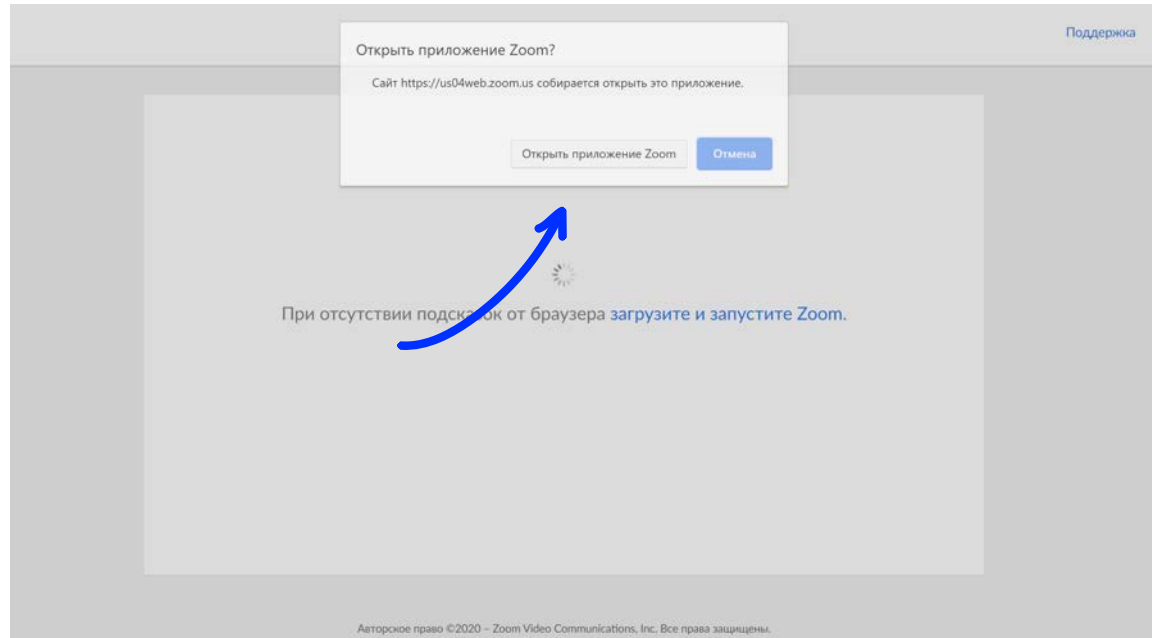

Политика конфиденциальности и Правовая политика

После выбора одного из 3 вариантов проведения конференции, сервис предложит вам перейти в приложение Zoom для вашего устройства.

Нажмите кнопку «Открыть приложение Zoom».

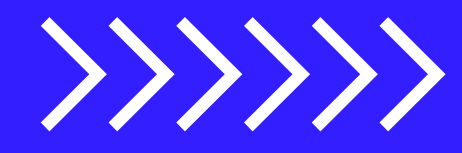

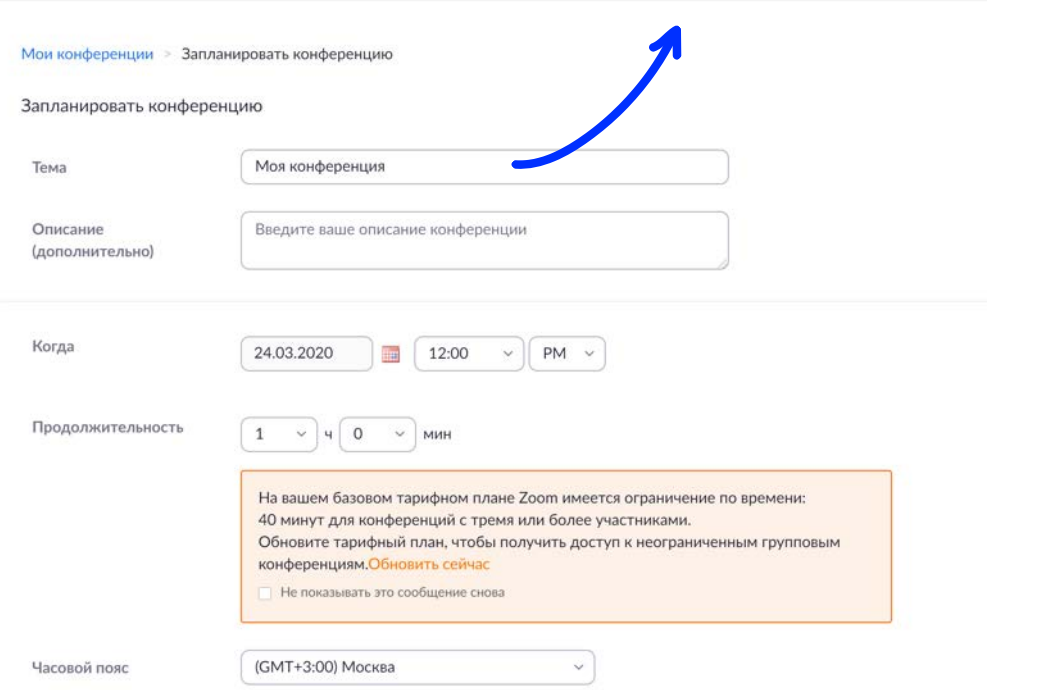

ЗАПЛАНИРОВАТЬ КОНФЕРЕНЦИЮ ВОЙТИ В КОНФЕРЕНЦИЮ

Если вы хотите провести конференцию в конкретное время, нажмите кнопку «Запланировать конференцию», задайте тему конференции, укажите дату и время, а также остальные параметры

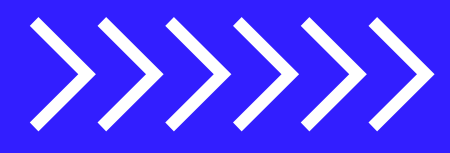

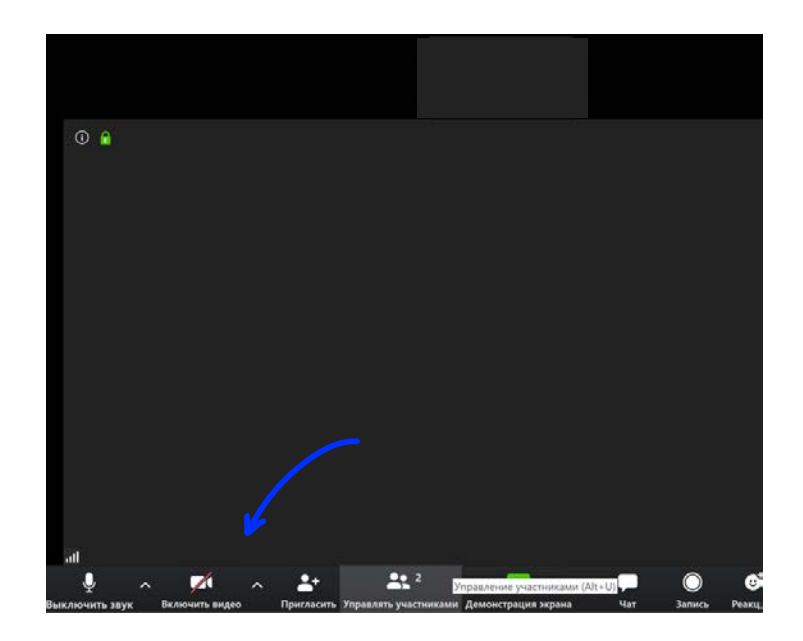

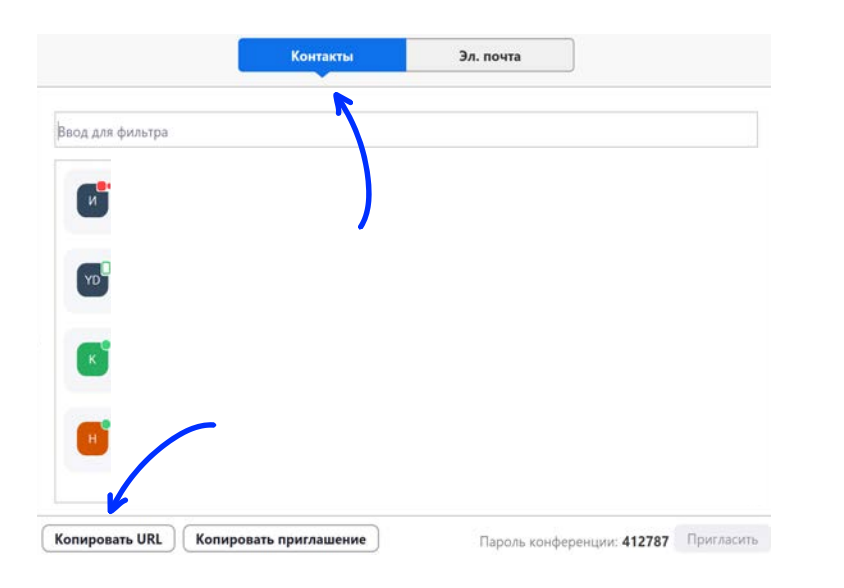

Для добавления новых участников нажмите кнопку «Пригласить».

Вы можете выбрать их из списка контактов, или же отправить им ссылку на конференцию удобным вам способом.

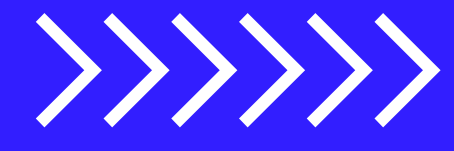

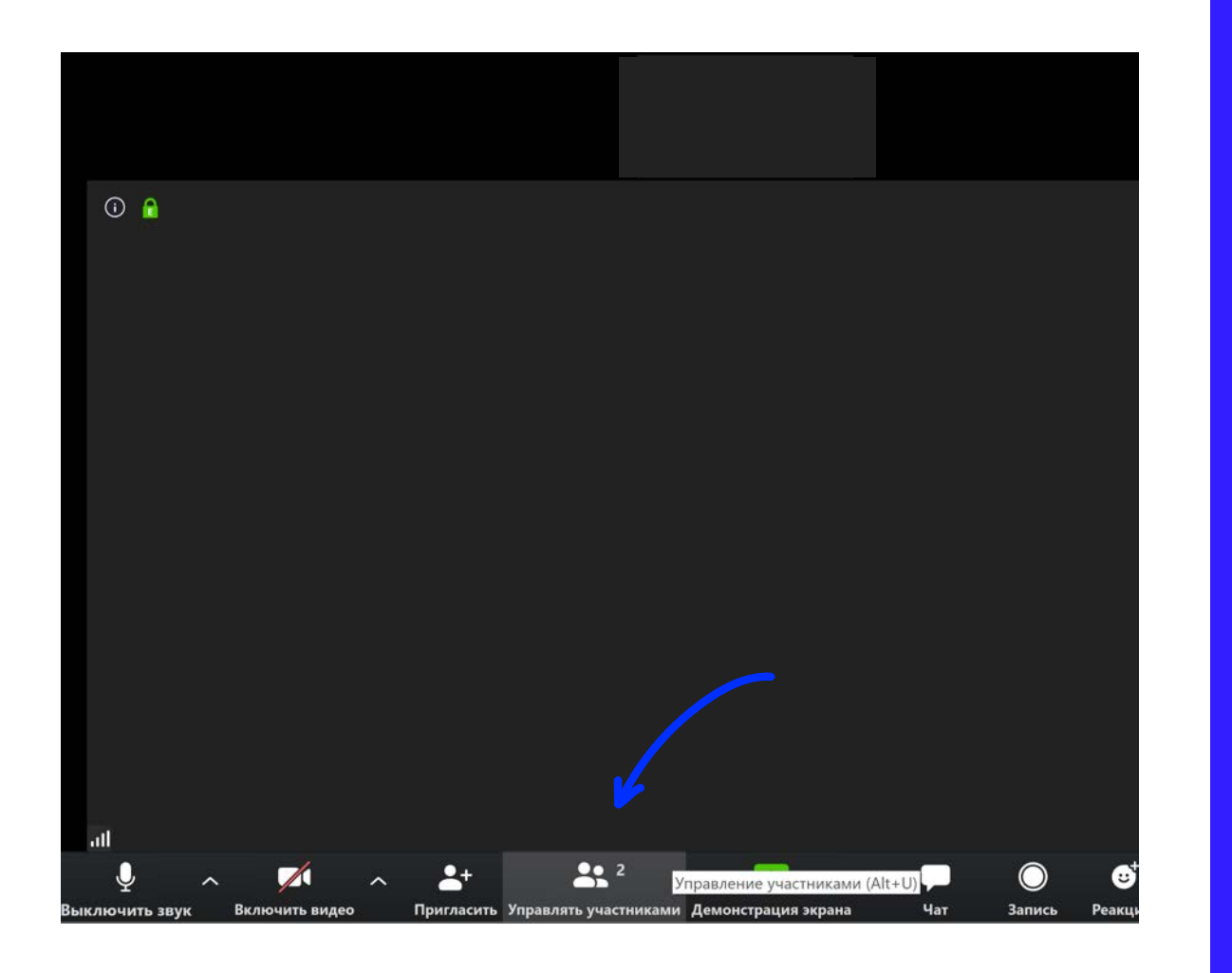

Управлять участниками конференции можно, перейдя во вкладку «Управлять участниками» на нижней панели окна конференции.

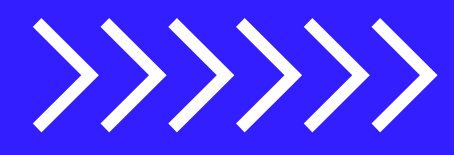

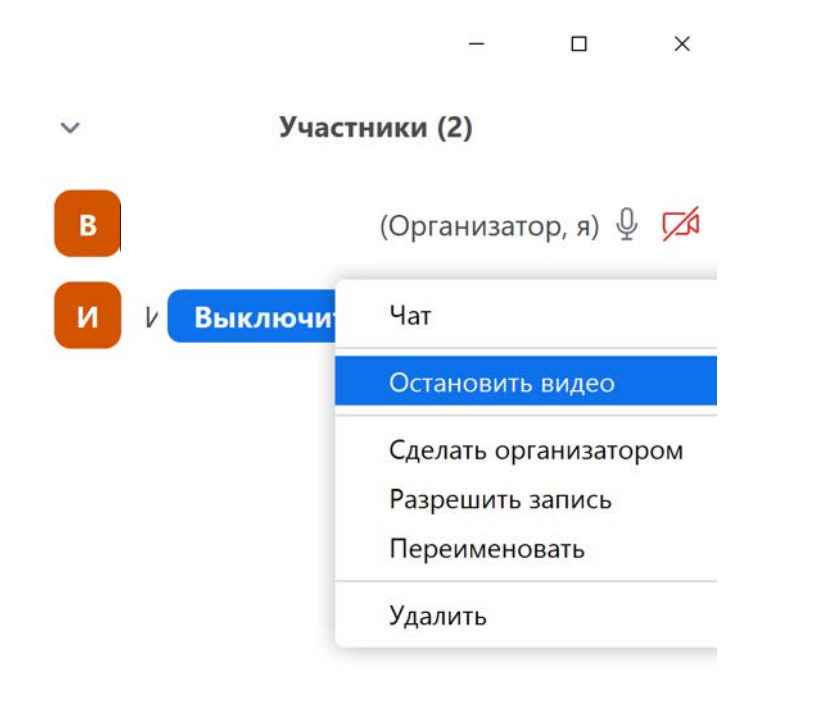

Организатор конференции имеет право принудительно остановить видео каждого участника конференции.

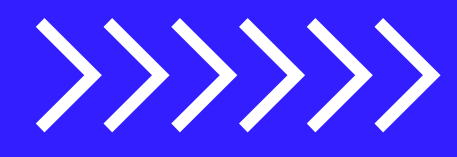

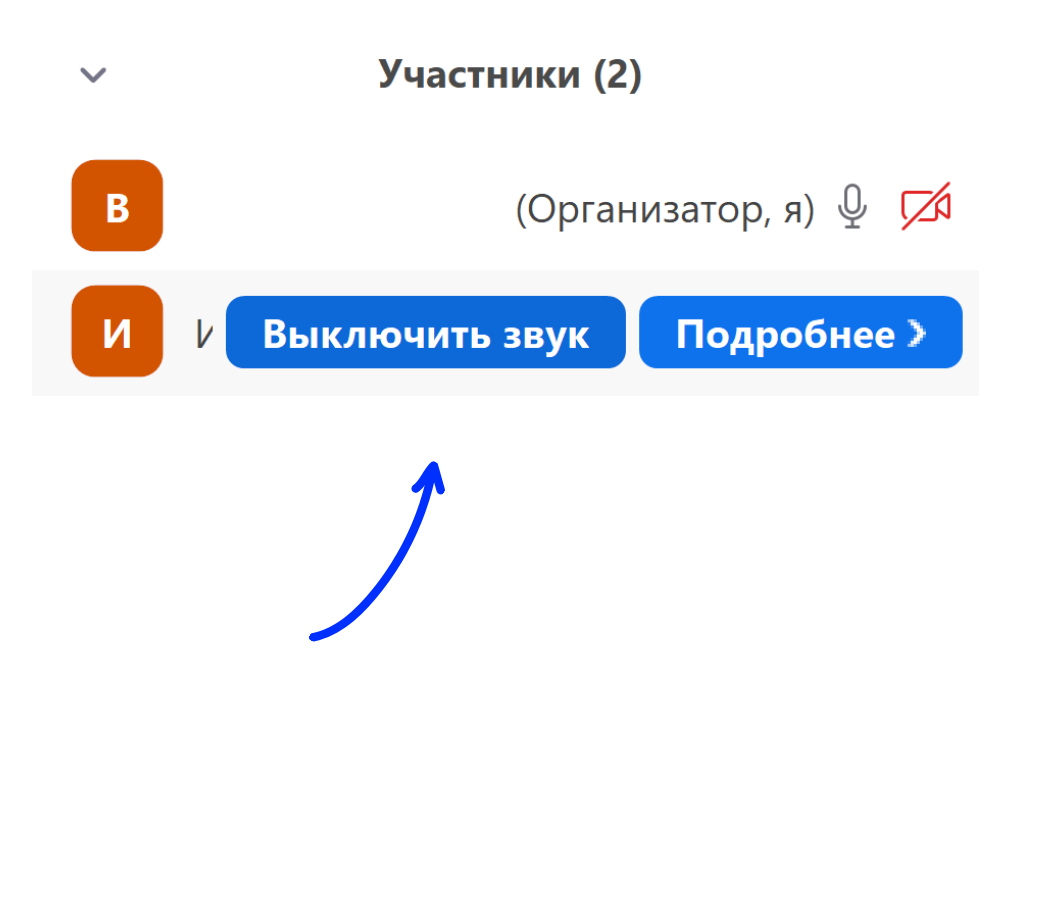

Также организатор конференции имеет право принудительно отключить микрофон участника конференции.

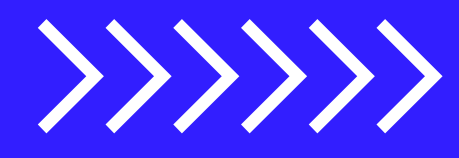

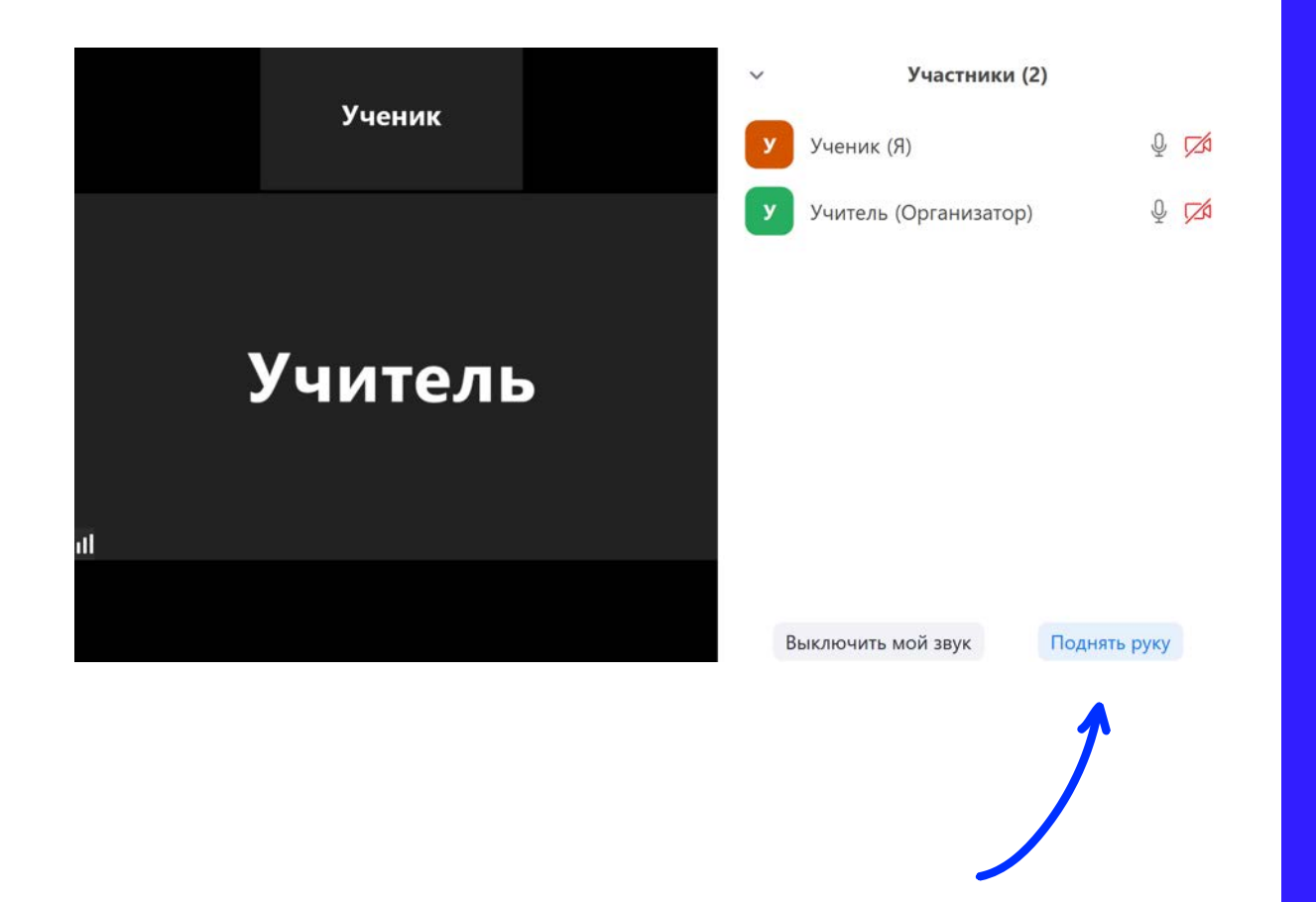

Во время конференции у участника есть функция «Поднять руку» во вкладке «Участники».

Она используется для привлечения внимания организатора конференции.

 $\{\{\}\}\}$ 

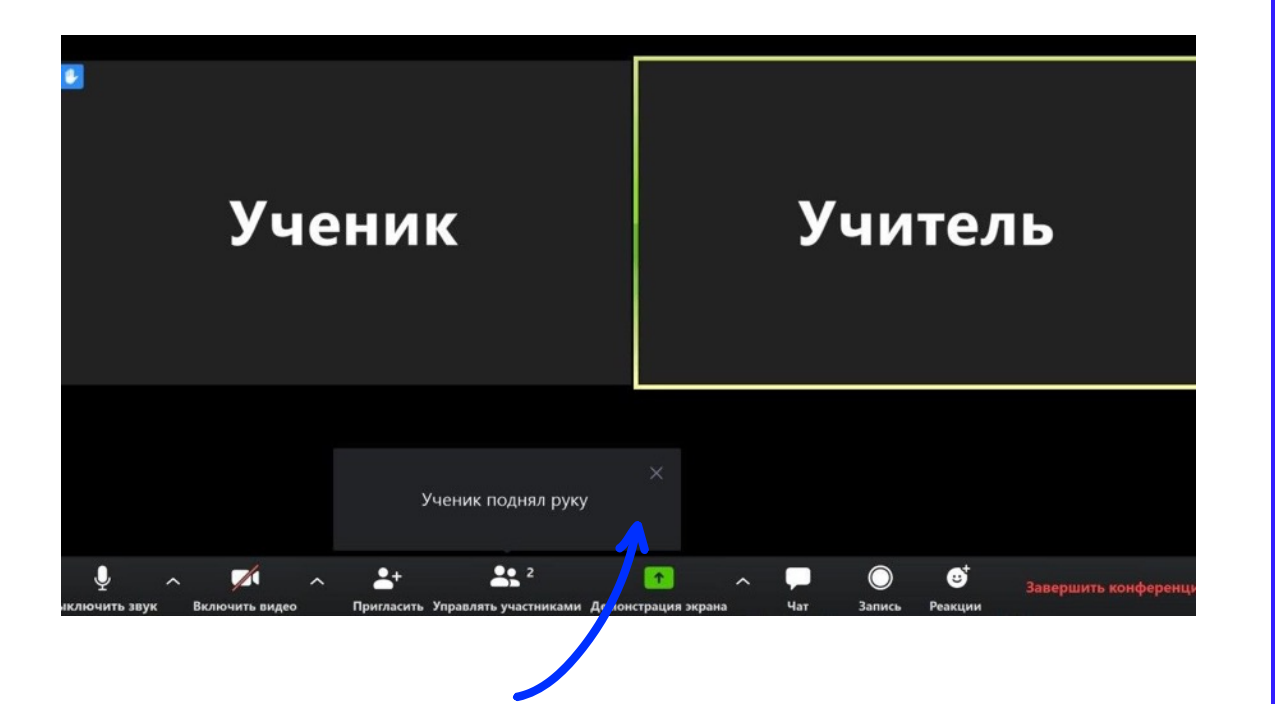

У организатора конференции поднятая рука отобразится на нижней панели окна конференции.

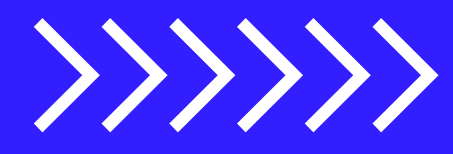

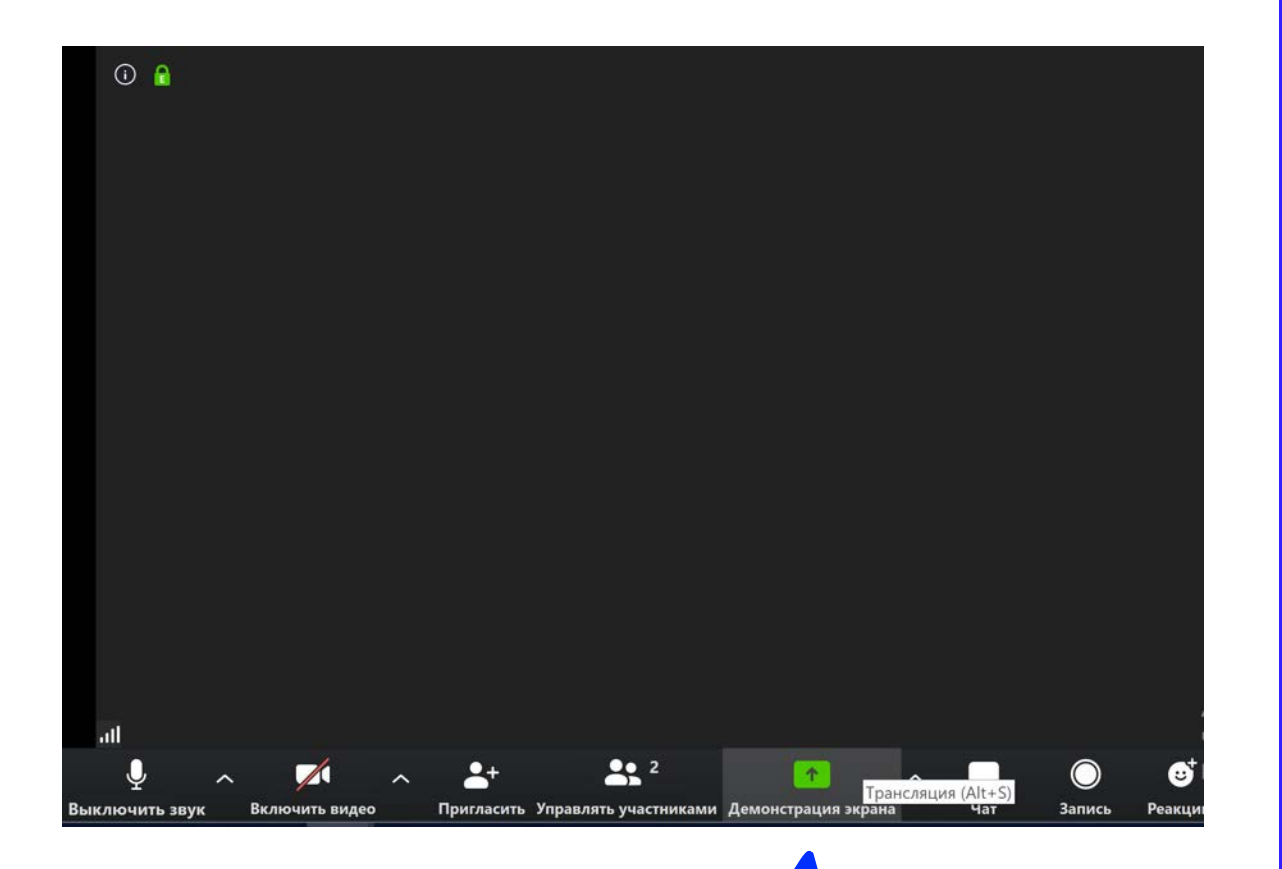

Вы можете включить демонстрацию экрана для участников конференции.

Иконка находится на панели в нижней части окна конференции.

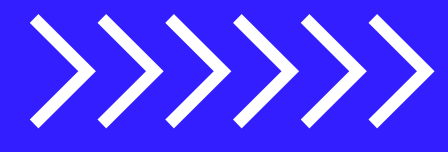

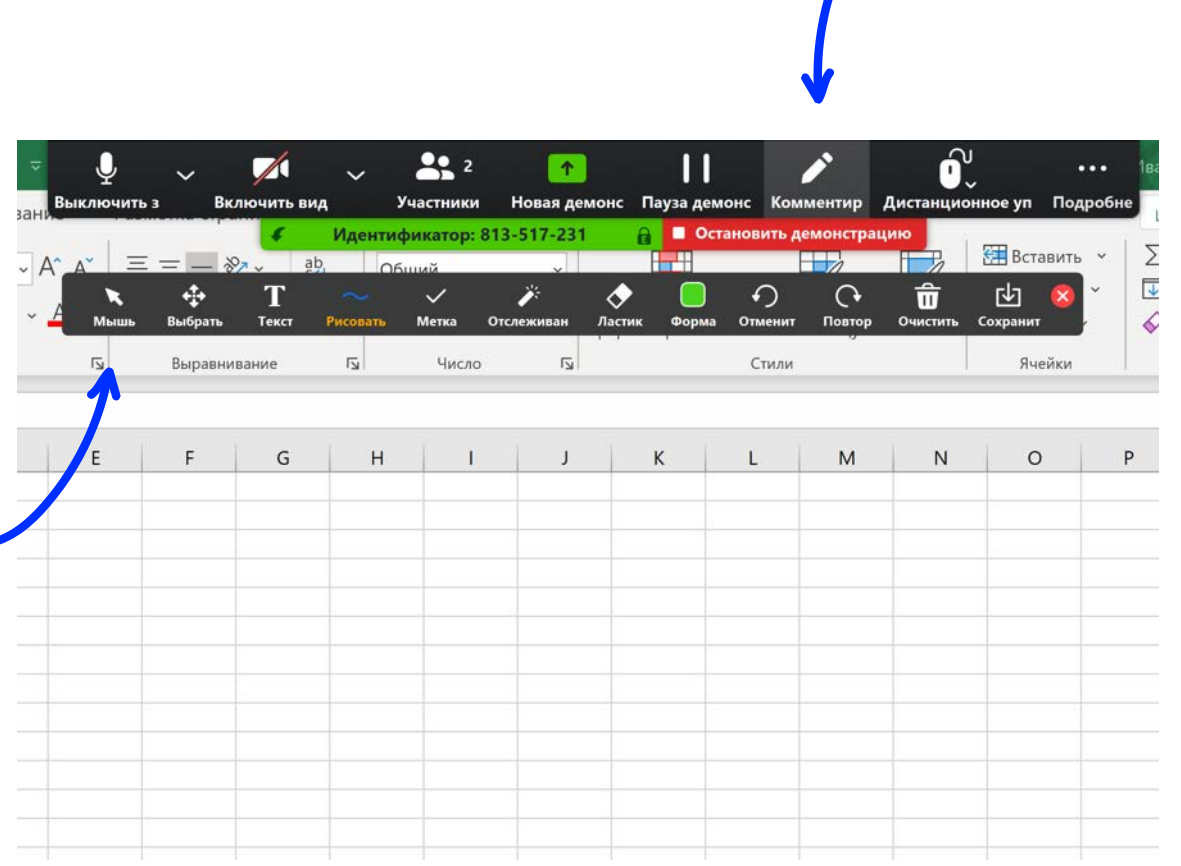

В режиме демонстрации экрана есть возможность комментирования. Она доступна всем участникам конференции.

В этом режиме участники могут делать пометки прямо на экране при помощи инструментов на дополнительной панели.

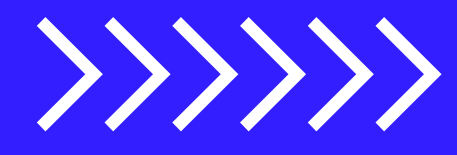

Для распространения информации вы можете воспользоваться бесплатными облачными хранилищами, передавая доступ по ссылке через сервисы:

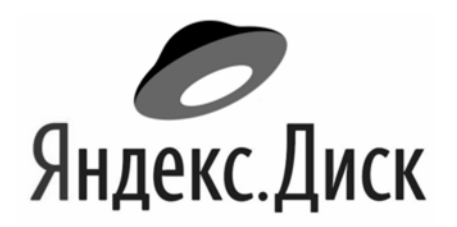

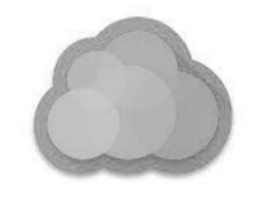

**Mail Облако**

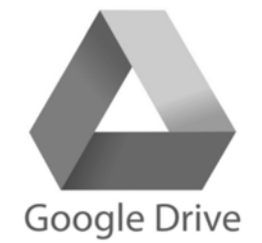

Бесплатная учётка: конференция до 100 человек, конференция не ограничена по времени.

> Если возникнут вопросы, то вы можете обратиться в Центр поддержки [Zoom](https://support.zoom.us/hc/ru)